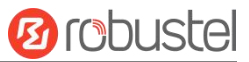

# **R1520**

硬件说明书

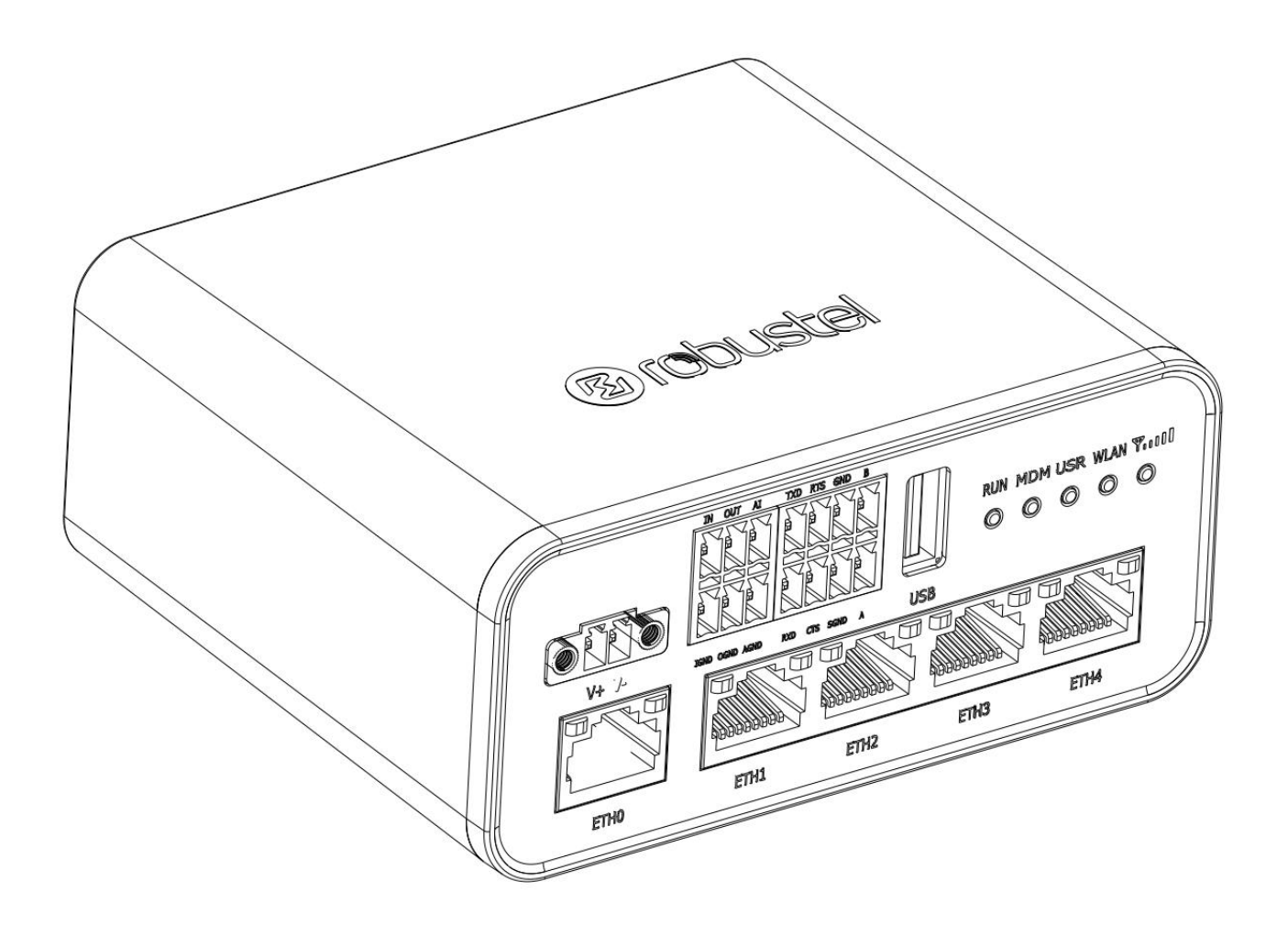

版本**: 1.0.1**

日期**: 2024** 年 **6** 月 **24** 号

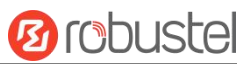

٠

## 监管和认证类型

## 表 1: 方针

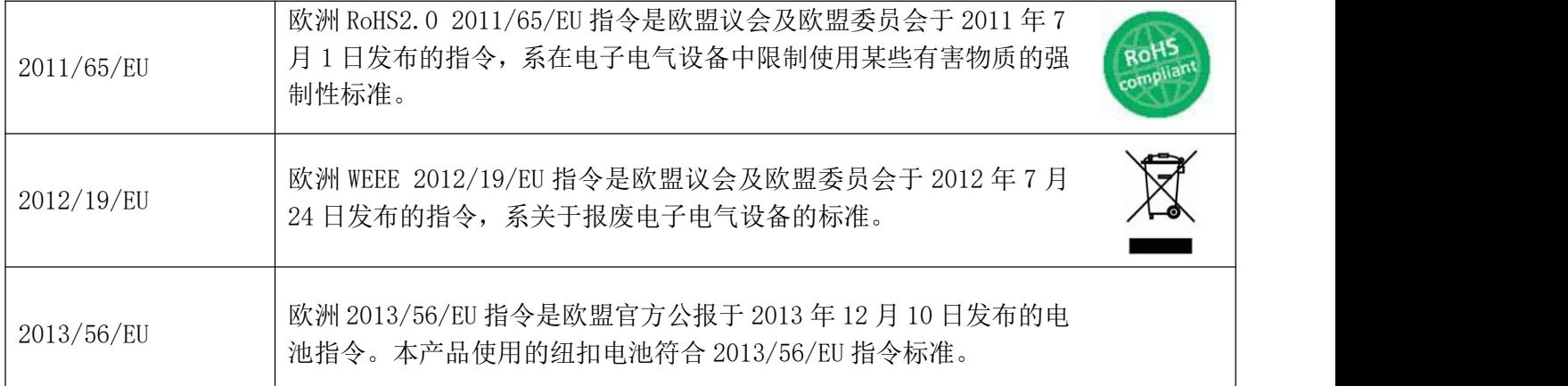

## 表 2:中华人民共和国电子行业标准

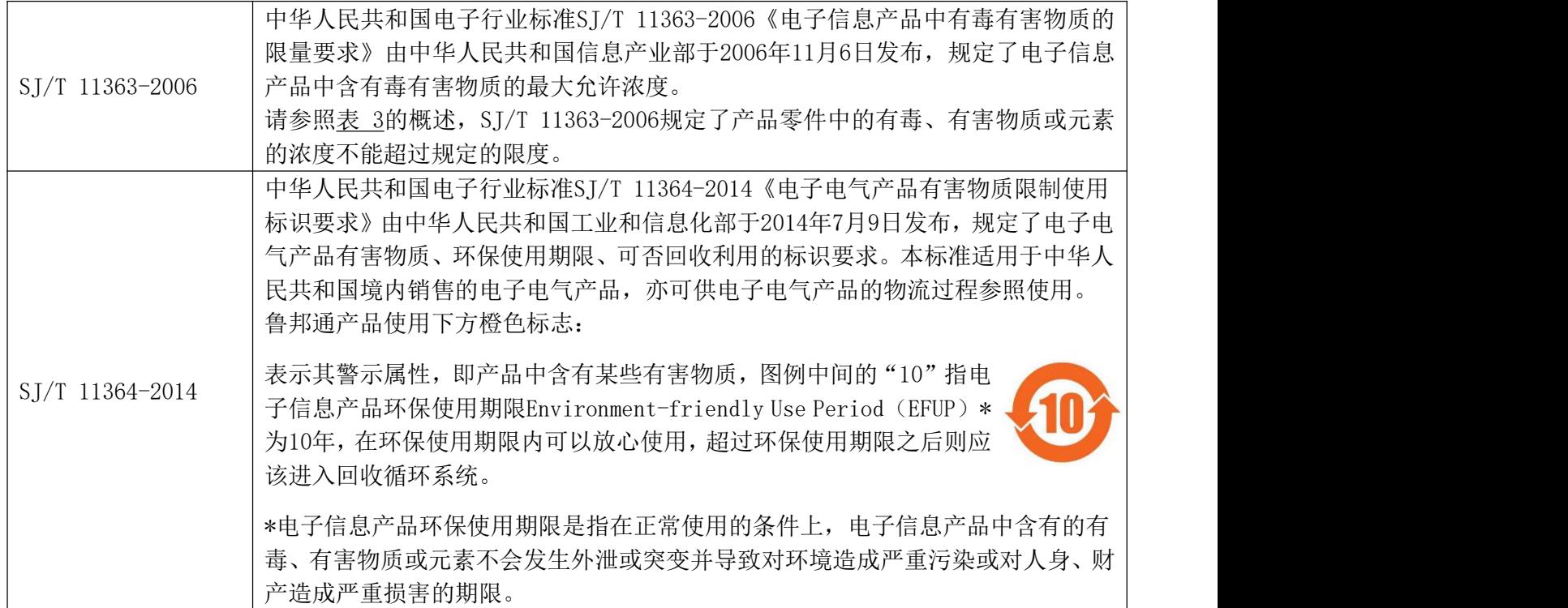

表 **3:** 有毒、有害物质或元素的浓度限制规定

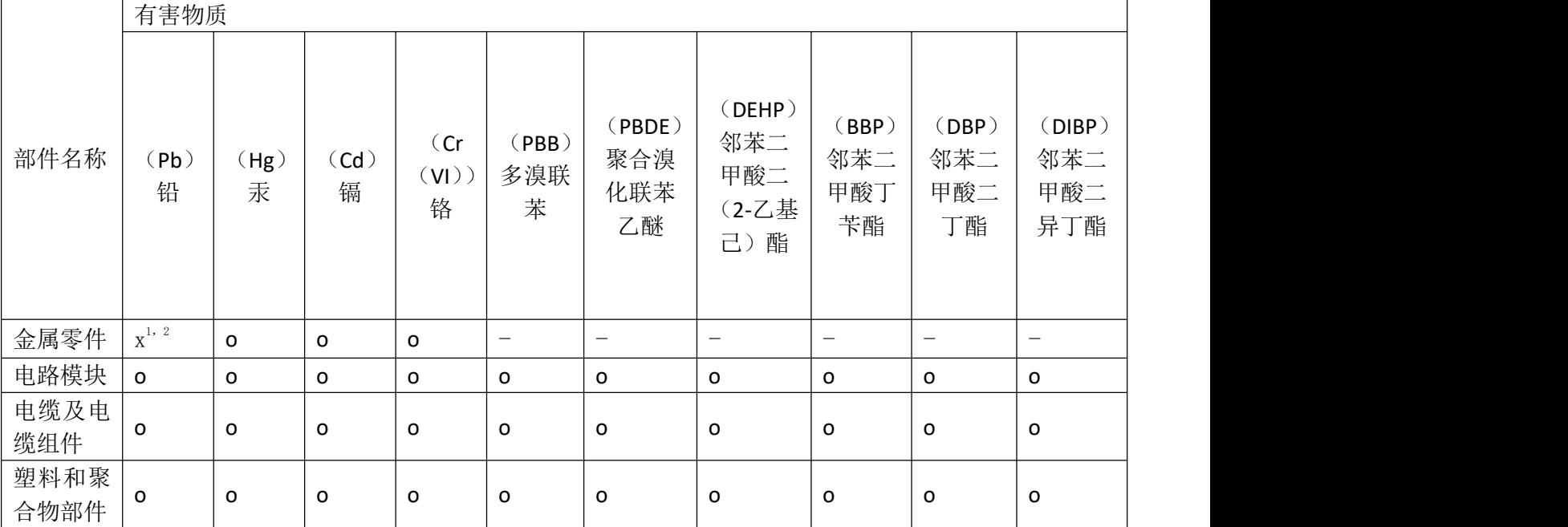

o:

表明所有均质材料中的有毒或有害物质含量必须低于 RoHS2.0 的限制要求。

x:

表明至少一种均质材料中的有毒或有害物质会超过在 RoHS2.0 的限制要求。

-:

表明不含有该有毒或有害物质。

注: カランド アイトリック しょうかい しんしゃく こうしゃく しゅうしょく しゅうしゅう しゅうしゅう しゅうしゅう

豁免条款(SJ/T 11364):

1. 7.3:铜合金中的铅含量,不超过 4% (Wt) ;

2. 8.3:电气电子元件的玻璃或陶瓷中的铅,电容器的介电陶瓷除外,如压电玻璃或陶瓷装置。

豁免条款(RoHS2.0):

1. RoHS 豁免条款  $6(c)$ : 铜合金中的铅含量, 不超过 4% (Wt) ;

2. RoHS 豁免条款 7(c)-Ⅰ: 电气电子元件的玻璃或陶瓷中的铅, 电容器的介电陶瓷除外, 如压电玻璃或陶 瓷装置。

## 版本历史

这里不断累积文档版本的更新记录。因此,最新版本的文档包含了所有历史版本的更新记录。

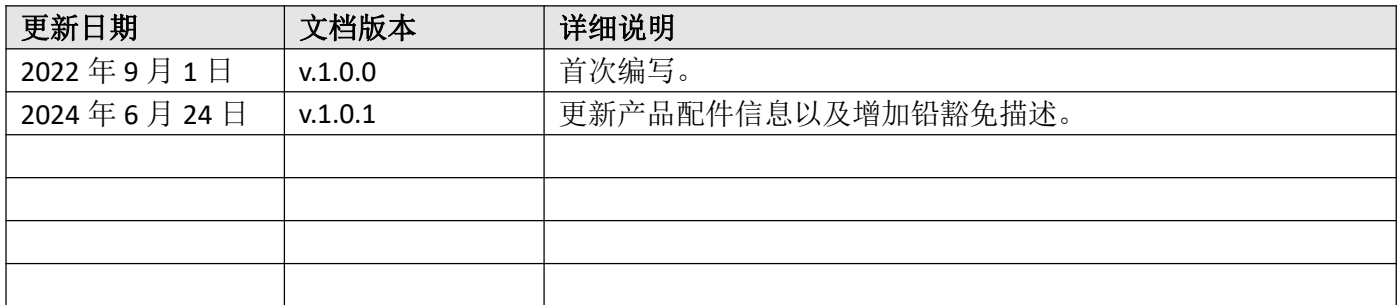

## 产品概述

鲁邦通 R1520 双 SIM 卡 VPN 无线路由器可支持 2G、3G、4G 网络, 通过无线连接为设备提供高速无线网络 带宽,以保证无线网络的稳定连接。

## 包装清单

开箱时请确认包装盒里是否包含以下物料:

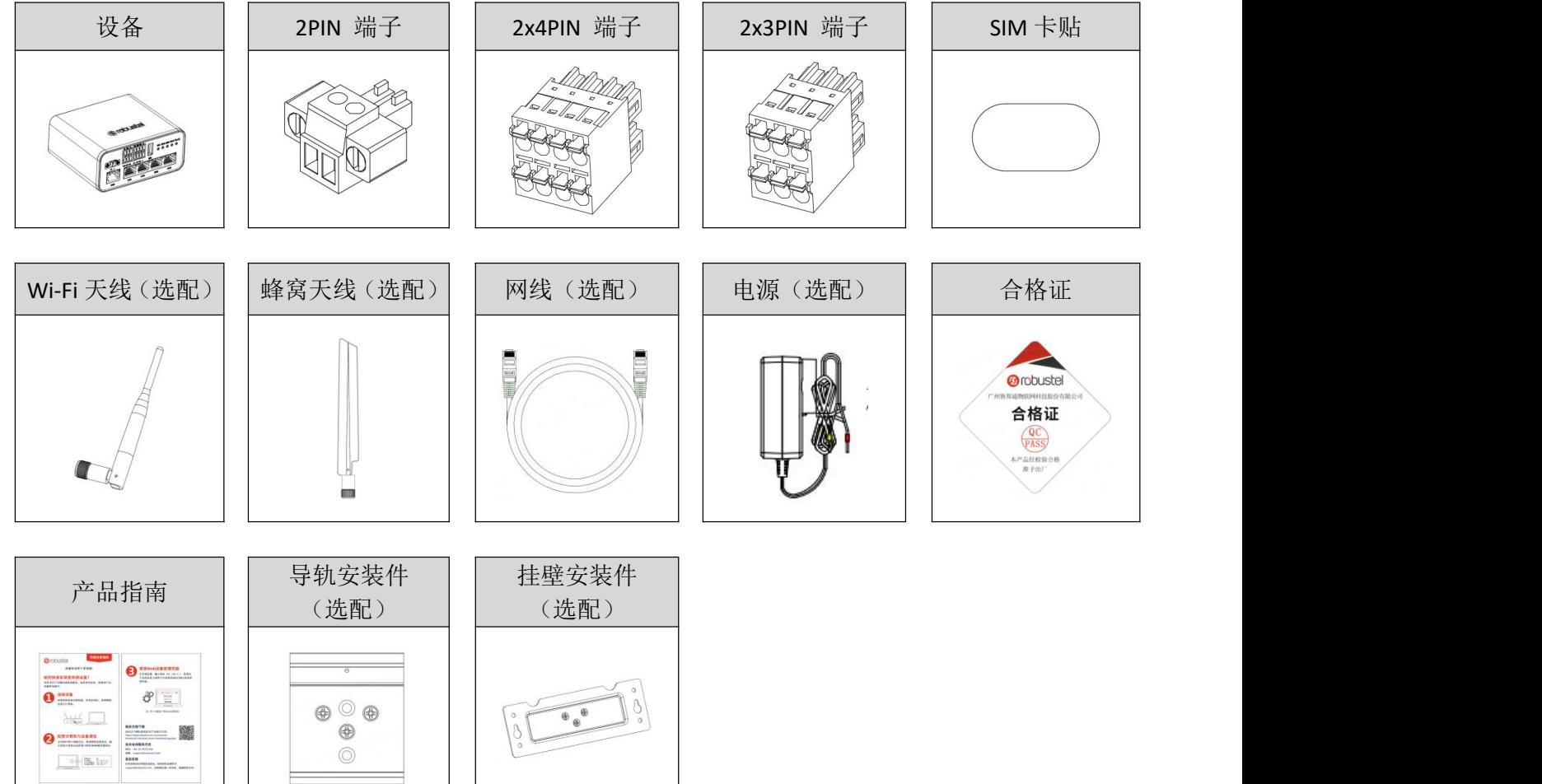

注:配件请以实际订购为准,如有疑问,请联系您的销售代表。

## 面板布局描述(不同产品会有所不同)

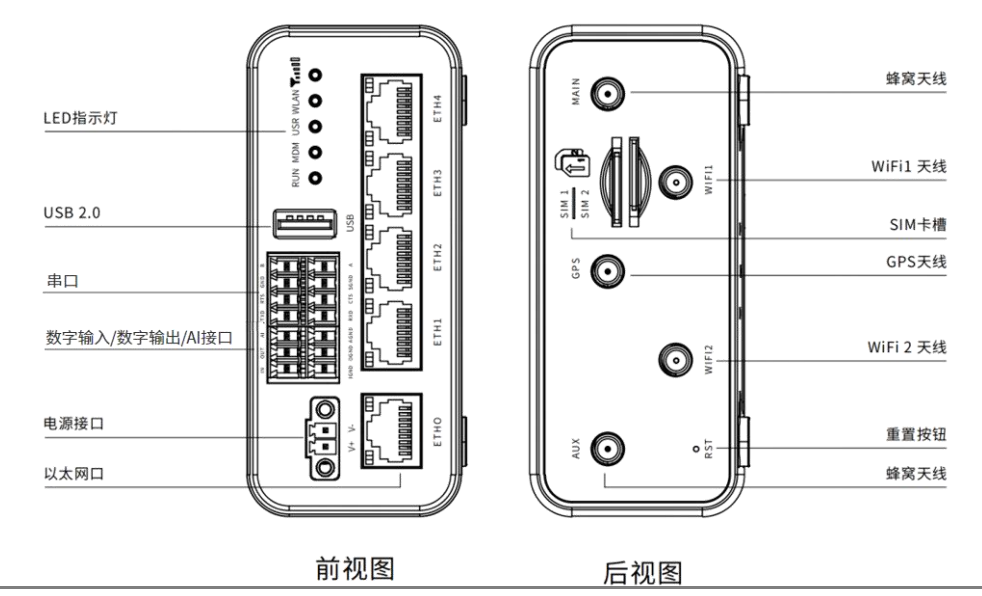

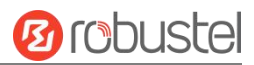

## 接口描述

**1.** 电源。2PIN 3.5mm 间距的端子。

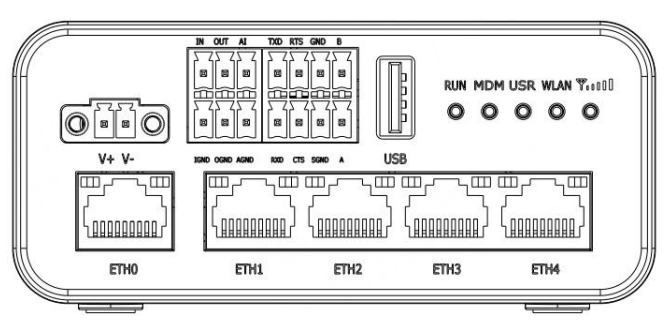

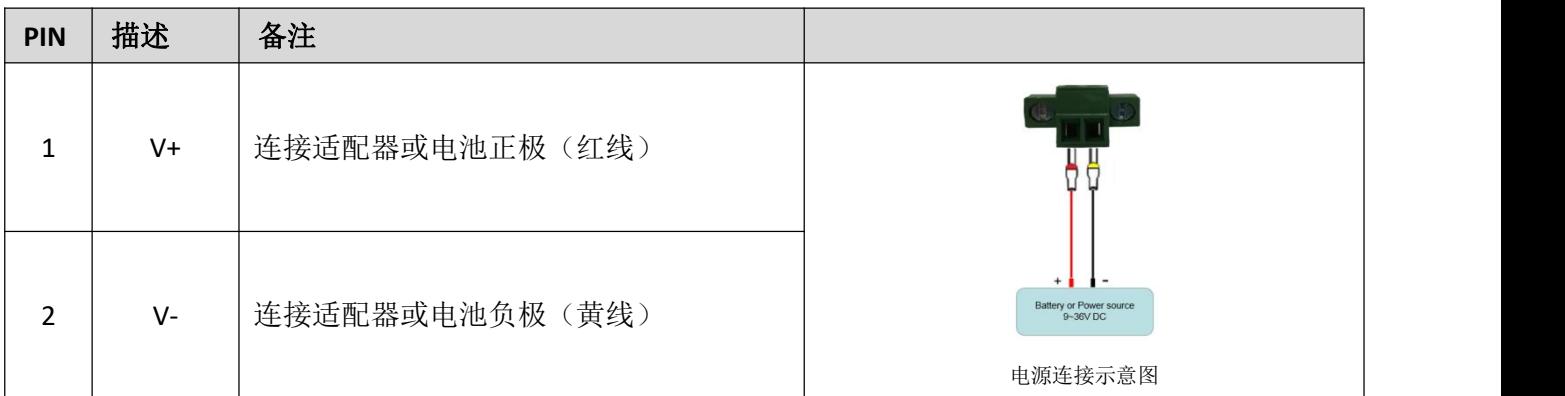

## **2. DI/DO**、**AI** 接口。

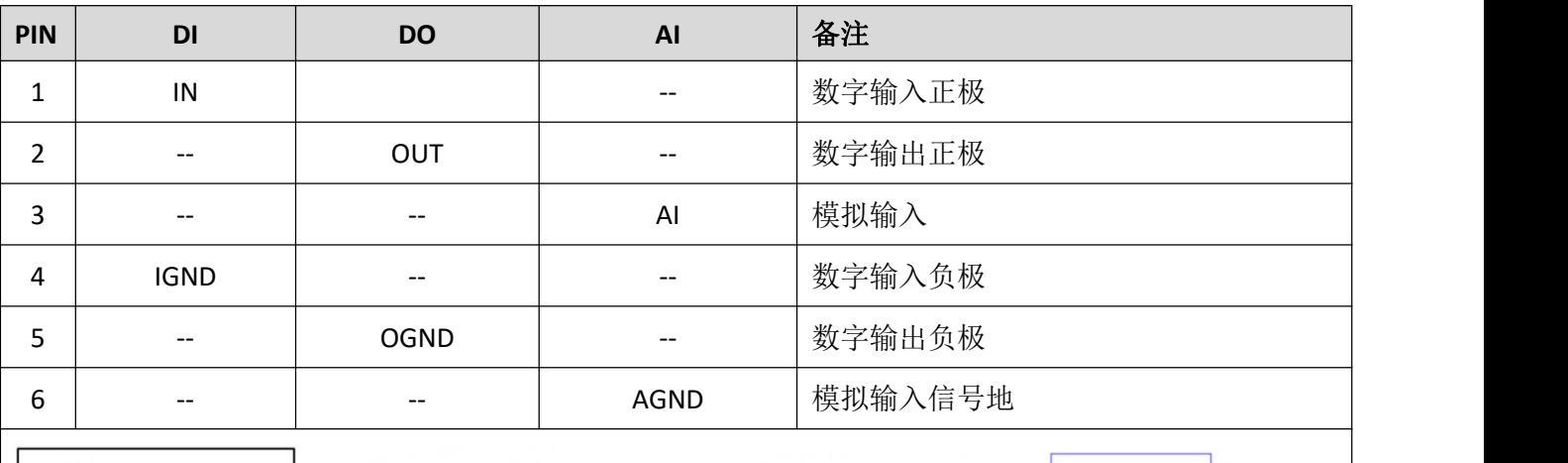

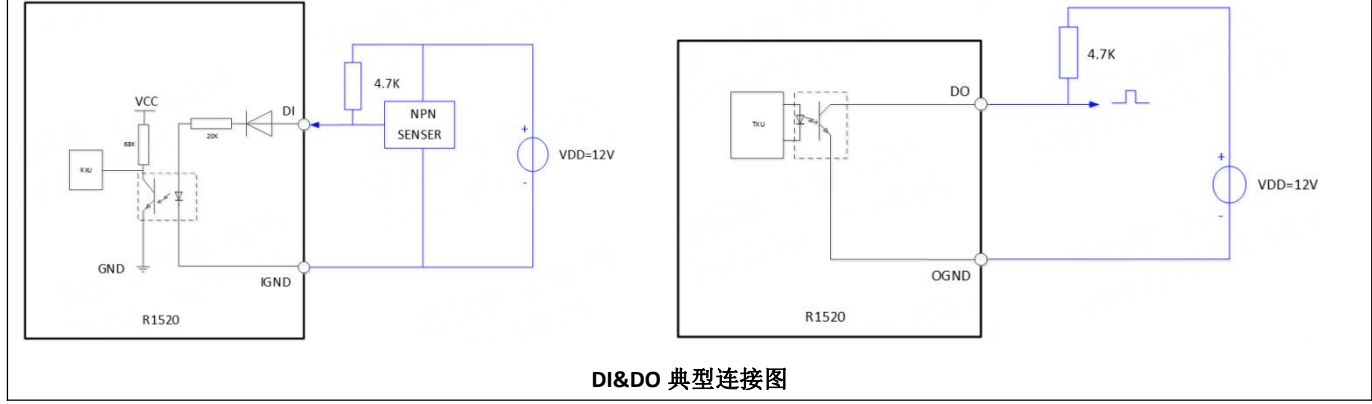

#### **3. RS-232/RS-485**。

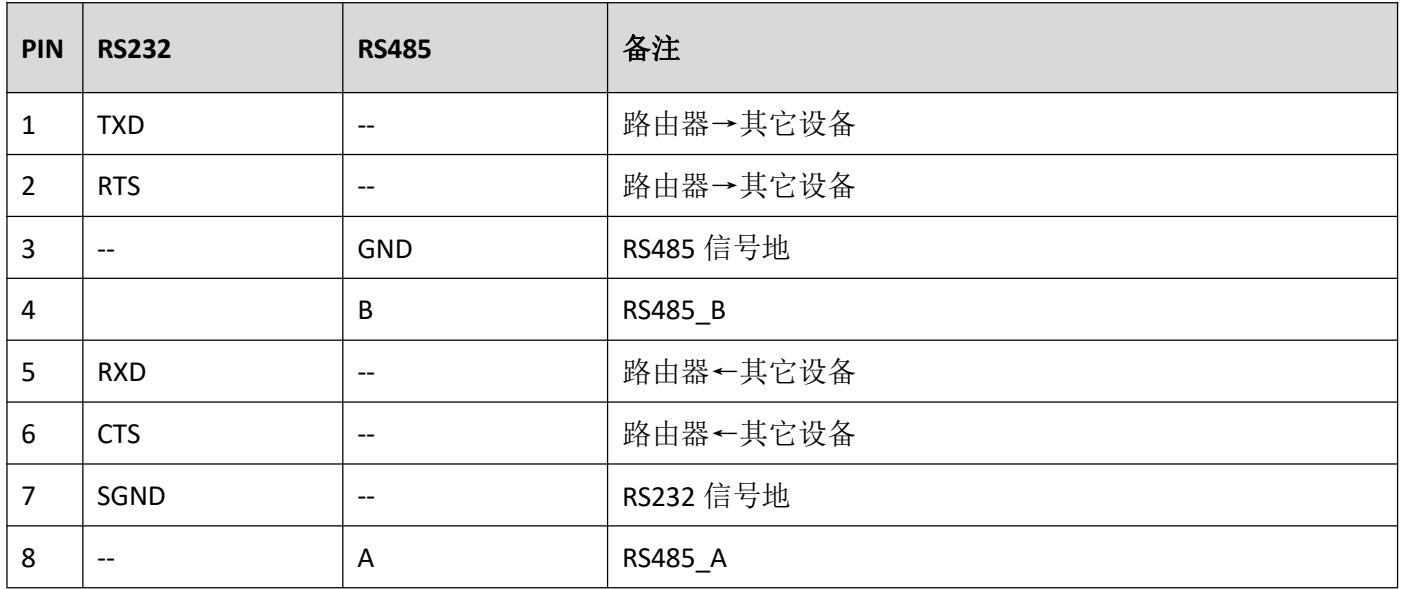

## **4.** 重置按钮。

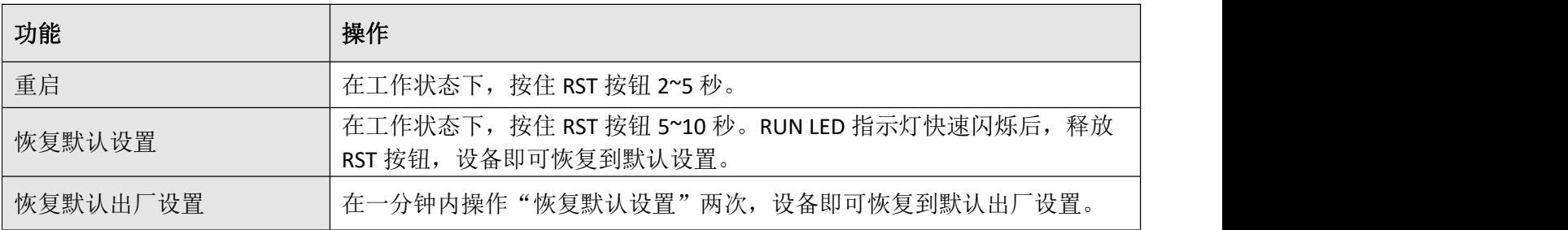

**5.** 以太网口。R1520有五个以太网口,包括ETH0 (POE-PD 可选)、ETH1、ETH2、ETH3和ETH4。每个以太网 口有两盏LED指示灯。绿色指示灯是链路连接状态指示灯,黄色指示灯无实际意义。详细状态解释请参 照下表。

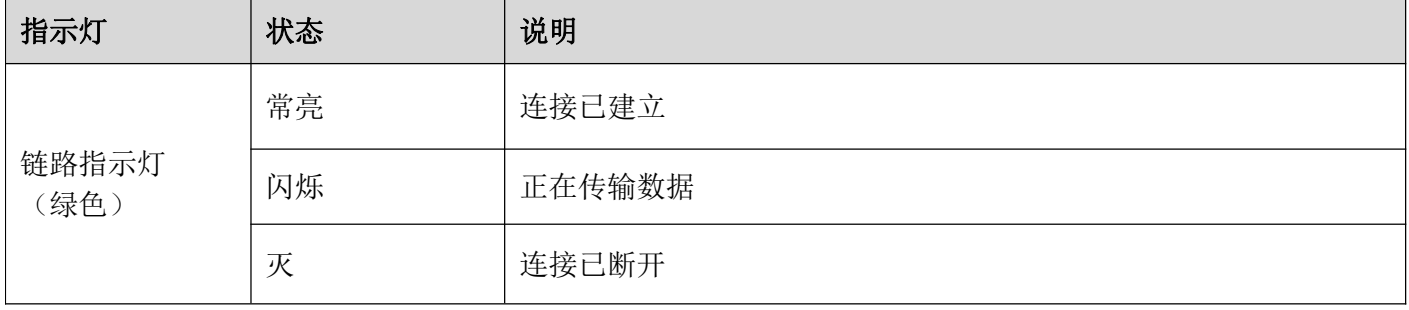

**Ø** robustel

## **6. LED** 指示灯。

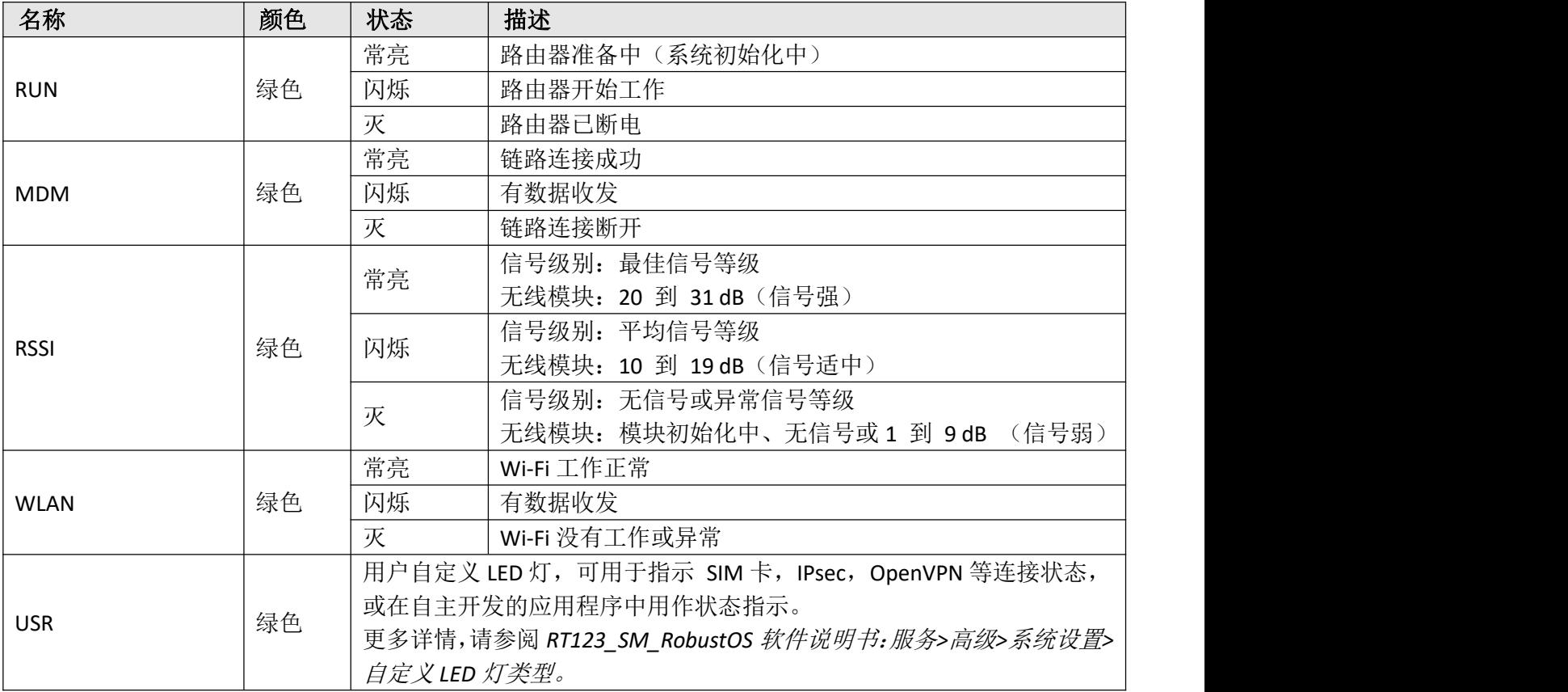

## **7. USB** 接口

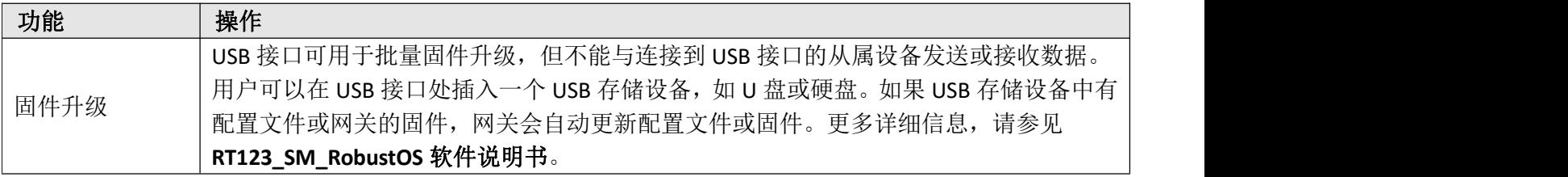

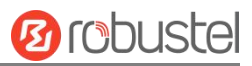

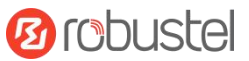

## 硬件安装指导

**1. SIM** 卡安装。将 SIM 卡插入设备中,然后贴上卡贴。

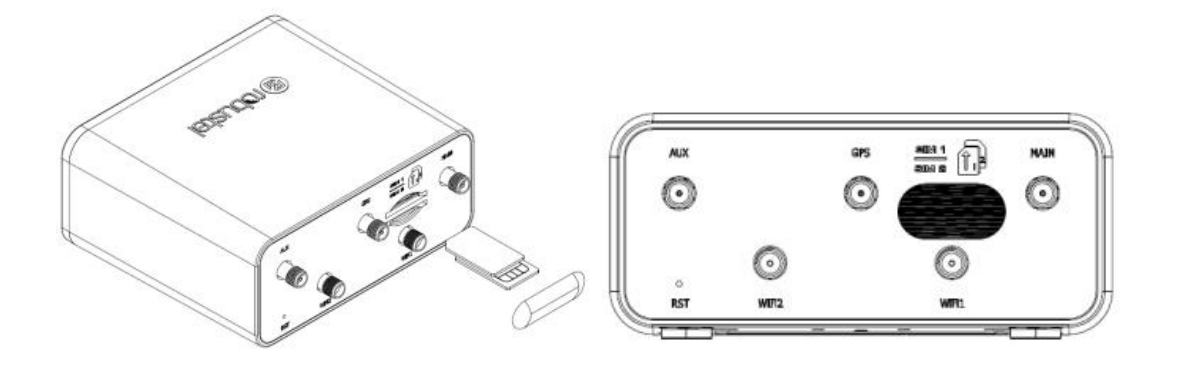

- **2.** 连接天线。将外部天线装到路由器的天线接口上并拧紧。
	- ① 蜂窝网天线

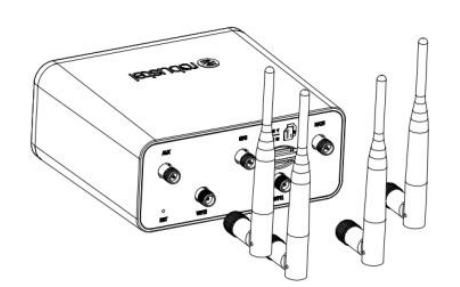

② GPS 天线

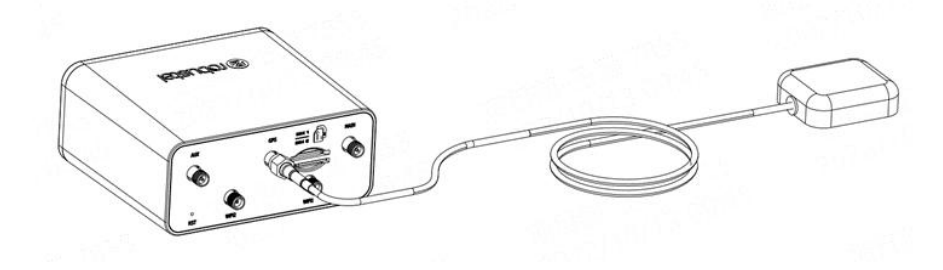

**3.** 端子安装。端子插入接口连接器。

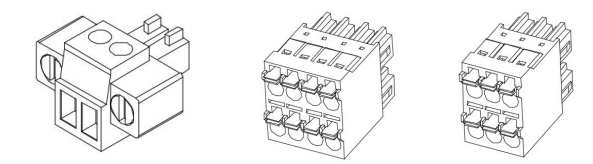

# **4.** 安装方式。

① 壁挂式安装

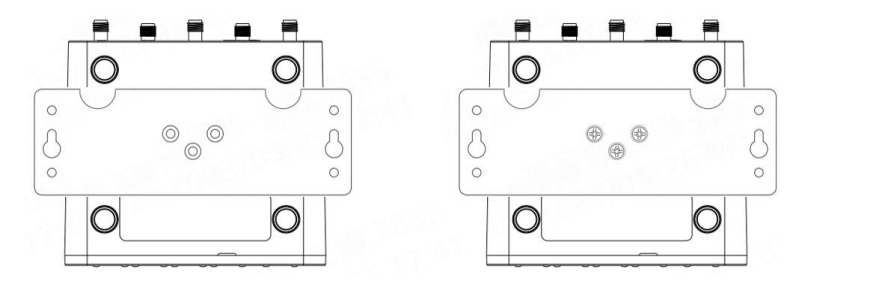

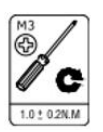

② 导轨式安装

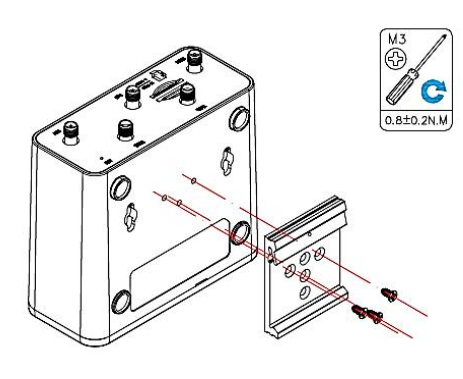

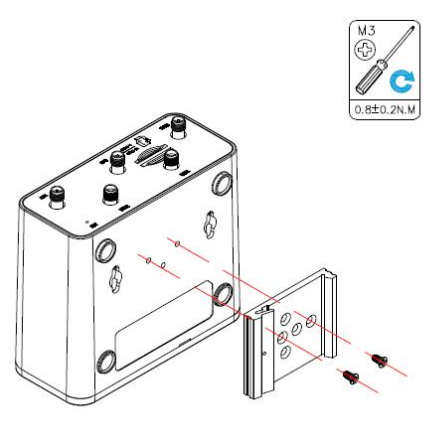

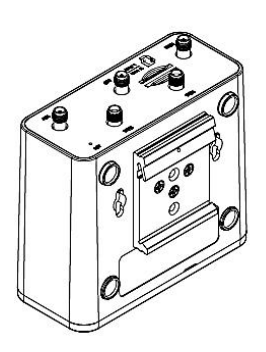

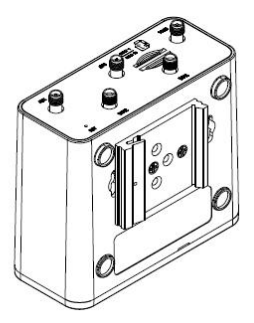

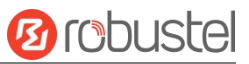

#### 设备的 **Web** 管理登录

- 1. 用网线连接设备的网口及 PC 电脑。
- 2. 登录前,手动在 PC 电脑的本地连接上配置一个 跟设备在同一个子网的静态 IP 地址,单击并配 置"使用下面的 IP 地址"。

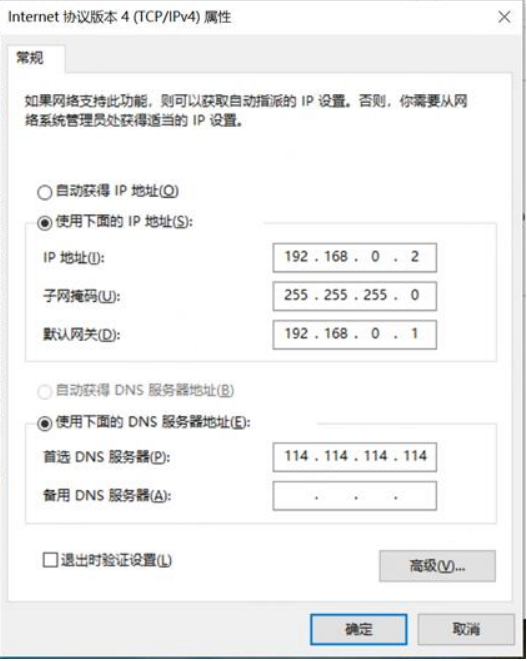

- 3. 在浏览器的地址栏上输入设备的 IP 地址 <http://192.168.0.1/>以进入用户登录身份认证界 面。
- 4. 用设备标签上的用户信息输入用户名及密码进 行登录。

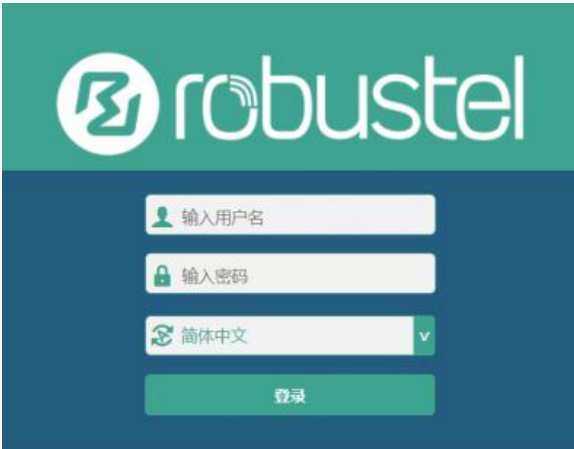

**5.** 登录进去后,设备的 Web 管理主页将呈现出来, 用户可以浏览相应的设备信息或做相应的设备 配置工作。

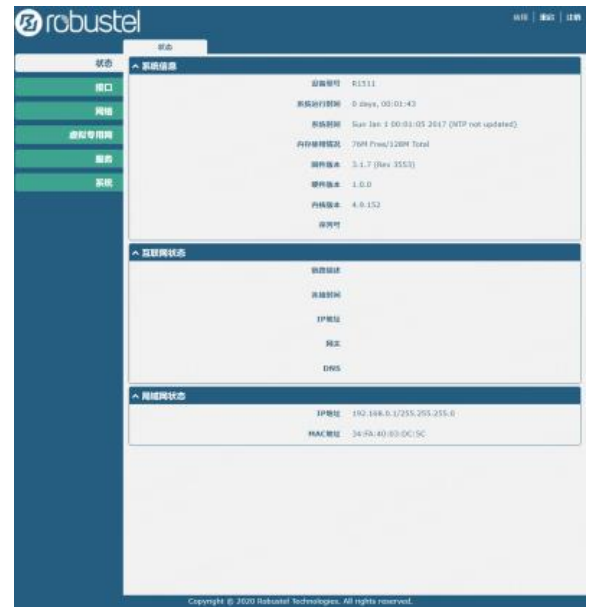

6. 蜂窝网的自动匹配 APN 功能是默认打开的, 如 果需要设置指定的 APN,请在菜单中的接口**->**链

路管理**->**链路设置**->WWAN** 设置 里进行配 置。

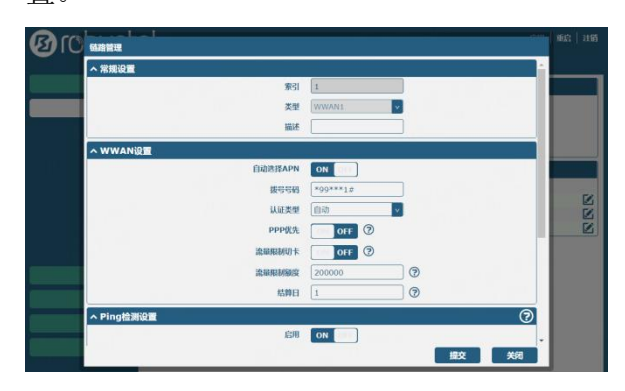

**7.** 更详细的配置请参照《**RobustOS** 软件说明书》。

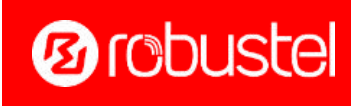

邮箱: [support@robustel.com](mailto:info@robustel.com) 网站: [www.robustel.com.cn](http://www.robustel.com.cn) 地址:广州市黄埔区永安大道 63 号 2 栋 501 ©2024 广州鲁邦通物联网科技股份有限公司 保留所有权利。如有变更, 恕不另行通知